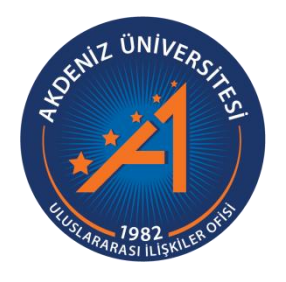

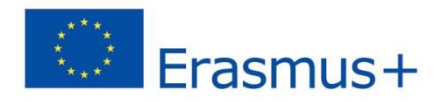

## Erasmus+ Programı Öğrenim Hareketliliği Başvuru Rehberi

https://app.erasmus.akdeniz.edu.tr

**AKDENİZ ÜNİVERSİTESİ ULUSLARARASI İLİŞKİLER OFİSİ**

## **Erasmus+ Programı Öğrenim Hareketliliği Başvuru Rehberi**

https://app.erasmus.akdeniz.edu.tr

## **ERASMUS+ ÖĞRENİM HAREKETLİLİĞİ BAŞVURU KOŞULLARI**

- Akdeniz Üniversitesi'ne kayıtlı öğrenci olmak (ön lisans, lisans, lisansüstü),
- En az bir ders dönemini tamamlamış olmak (Hazırlık Sınıfı öğrencileri başvuruda bulunamaz.),
- Ön lisans ve lisans öğrencileri için en az 2.20/4.0 Lisansüstü (Yüksek Lisans/Doktora) öğrencileri için en az 2.5/4.0 kümülatif (genel) akademik not ortalamasına sahip olmak.
- Erasmus+ Öğrenim Hareketliliği için **60** dil puanına sahip olmak

**1.** [https://app.erasmus.akdeniz.edu.tr](https://app.erasmus.akdeniz.edu.tr/) adresinden sağ üstte bulunan "Üye Kayıt" linkindeki formu doldurarak başvuru sistemine kayıt olunuz. Buradaki e-posta adresiniz OBS (Öğrenci Bilgi Sistemi) sistemindeki 1. e-posta ile aynı olmak zorundadır. **Mail adresinizin büyük/küçük harf uyumuna dikkat ediniz.**

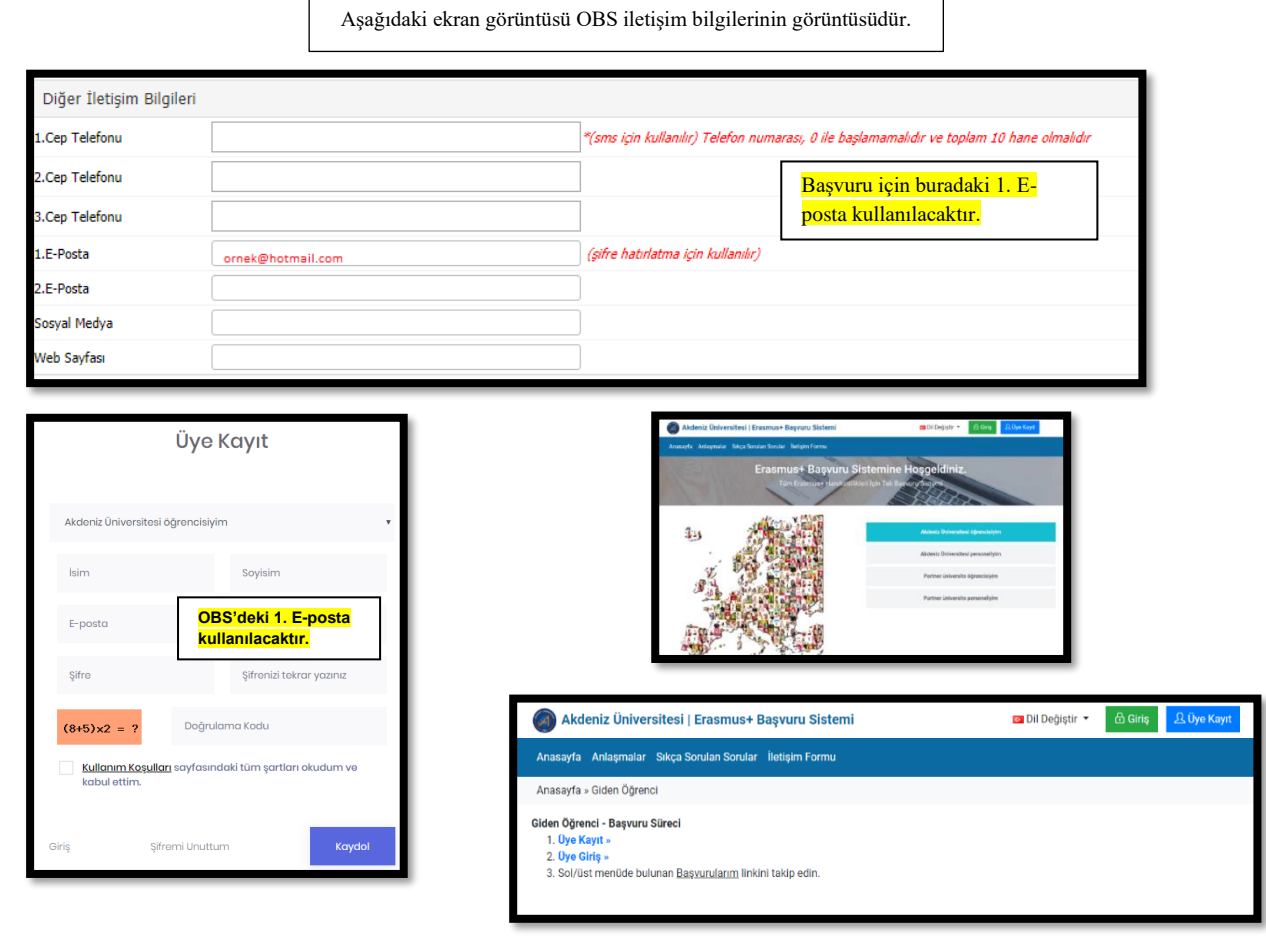

1 Erasmus+ Programı Öğrenim Hareketliliği Başvuru Rehberi |

Erasmus+ Programı Öğrenim Hareketliliği Başvuru Rehberi |

2. OBS'de kayıtlı olan 1. e-posta adresinize gelen maili tıklayarak sisteme kaydınızı aktive etmeniz gerekmektedir. **(Gelecek olan e-posta gereksiz/spam kutusuna da düşebileceğinden tüm e-posta klasörlerini kontrol etmelisiniz.)**

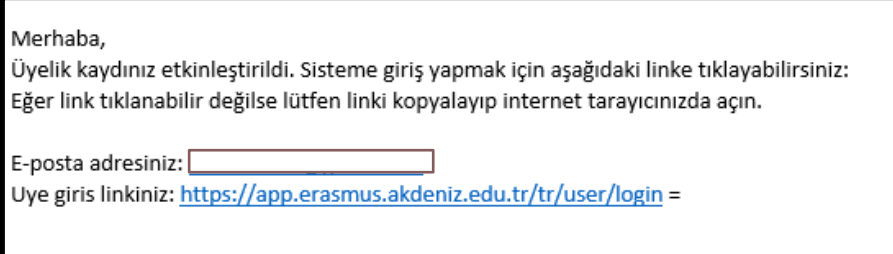

3. Üye olurken kullandığınız e-posta (OBS 1.e-posta) adresiniz ve şifrenizle sisteme girişinizi gerçekleştiriniz.

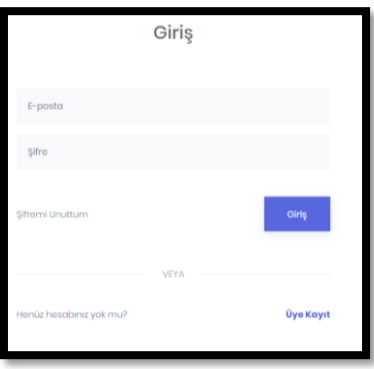

4. Sisteme giriş yaptıktan sonra **Kişisel Bilgiler** kısmından profilinizi güncelleyiniz.

5. **Başvurularım** → **EUC/KA131** sekmesinden Öğrenim Başvurularım kısmına giriş yapın.

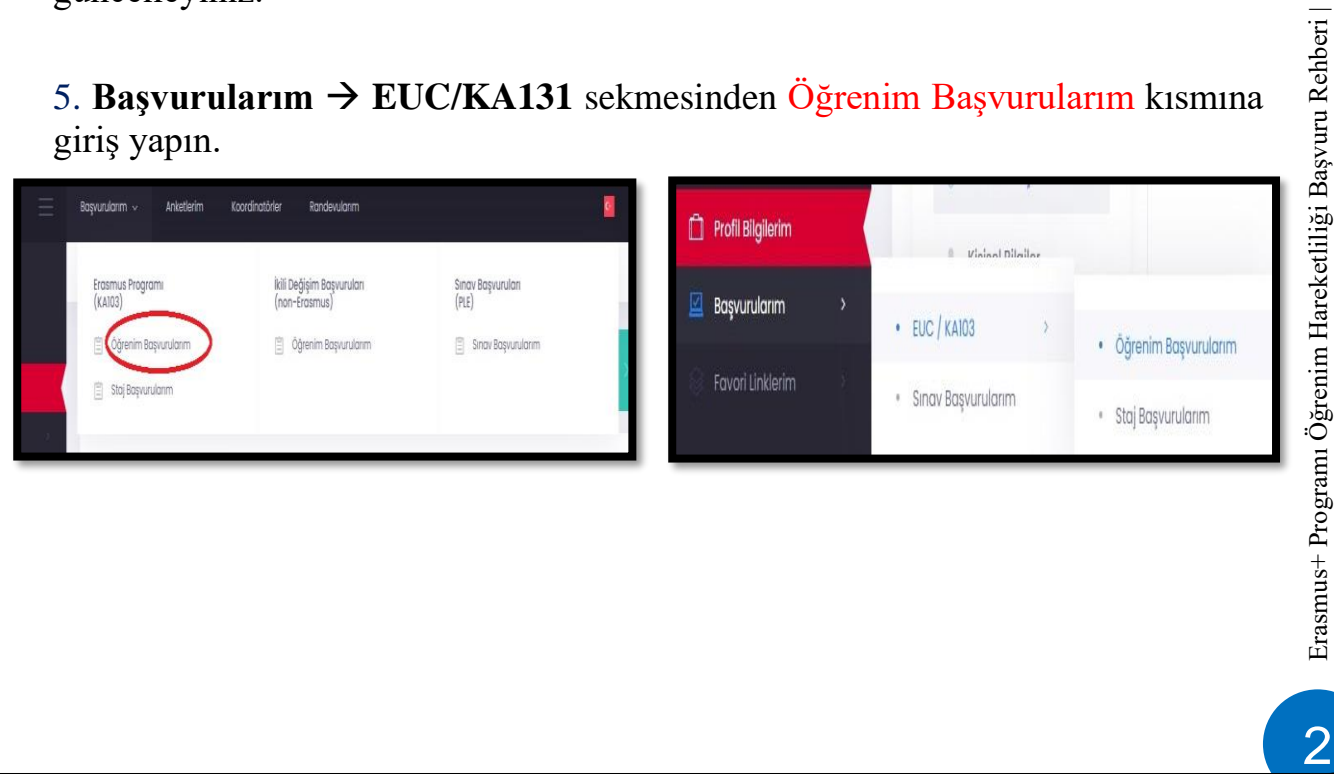

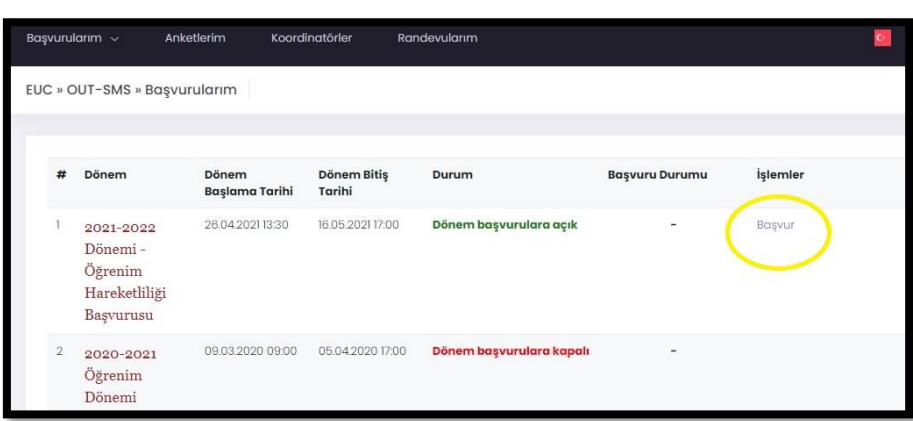

6. Başvur linkine tıkladıktan sonra açılacak AIS denetimi ekranında öğrenci numaranızı girerek "Devam" butonuna tıklayın. Bilgilerinizin gelmesini bekleyiniz. (Bu süre birkaç dakika sürebilir.)

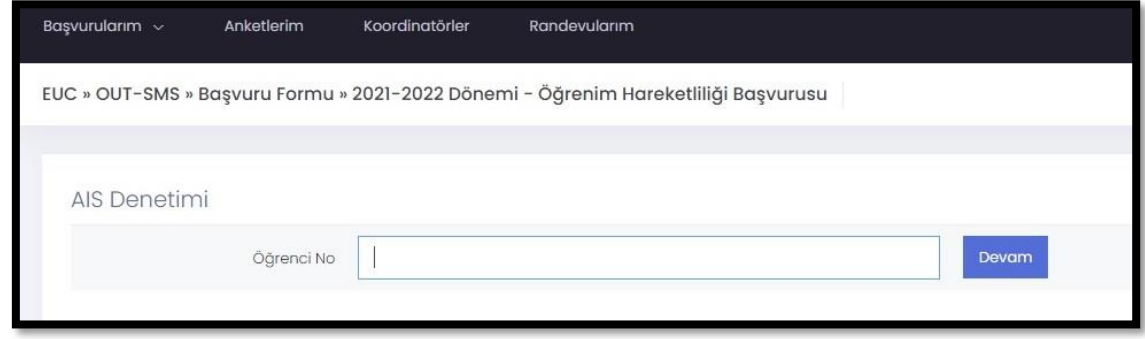

7. Bilgileriniz geldikten sonra açılan formda gerekli alanları doldurunuz.

## **Başvuru formunda dikkat edilmesi gereken alanlar:**

-Yüksek lisans ve doktora öğrencisi iseniz Fakülte/Yüksekokul kısmında Enstitünüzü seçmelisiniz.

-Vesikalık fotoğrafınız en az 3KB en fazla 4MB ve JPG dosyası olmalıdır.

-Gitmek istenilen süre seçili olmalıdır.

Gitmek İstenilen Süre: O 1 Akademik Yıl O Güz Dönemi O Bahar Dönemi

Not: Yıllık eğitim veren bölümler haricindeki diğer bölümlerin güz ya da bahar dönemi tercih etmeleri gerekmektedir. 1 akademik yıl tercihini sadece Tıp Fakültesi, Hukuk Fakültesi ve Diş Hekimliği Fakültesi öğrencileri seçmelidir.

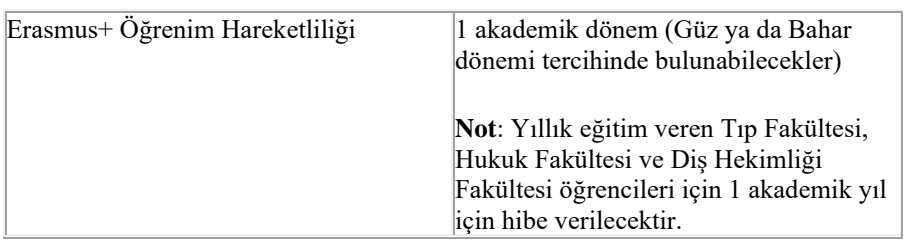

-Eğer üniversitemizin yapmış olduğu Yabancı Dil Sınavı harici geçerliliği olan bir yabancı dil puanınız var ve onun kullanılmasını istiyorsanız **Yabancı Dil Bilgileri** menüsünden yabancı dilinizi seçerek, Yabancı Dil Sınavından sınav ismini seçip dil notunuzu yazmanız gerekmektedir. **Başvuru Dosyalarım** kısmına dil belgenizi yüklemeyi unutmayın.

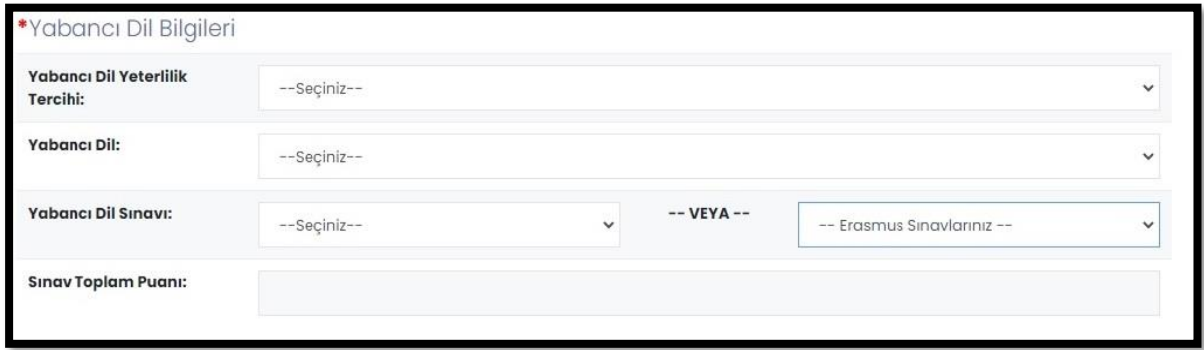

Üniversitemizin yapmış olduğu yabancı dil sınavını dil puanı olarak kullanacaksanız eğer **Erasmus Sınavlarınız** kısmından girmiş olduğunuz üniversitemizin sınavını seçmeniz gerekmektedir. Sınav puanınız otomatik olarak **Sınav Toplam Puanı** kısmında görünecektir. Not: Sınav Toplam Puanı kısmında notu görünmeyenler ofisimizi mail yoluyla bilgilendirmeleri gerekmektedir.

-**Başvuru Dosyaları** kısmında gerekli dosyaları bilgisayarınızdan yüklemeniz gerekmektedir.

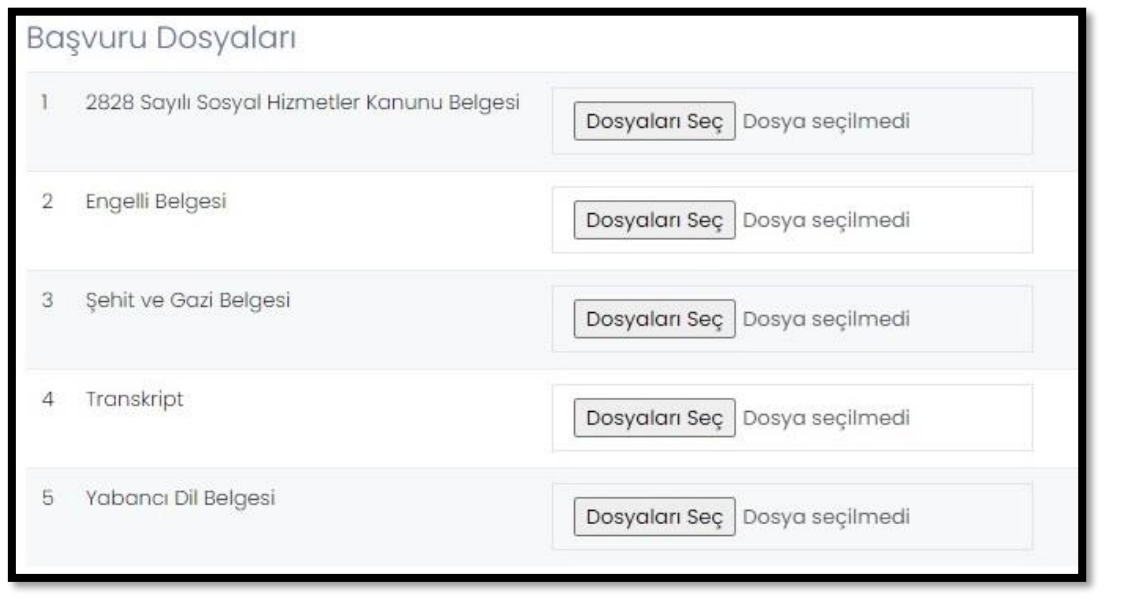

4Erasmus+ Programı Öğrenim Hareketliliği Başvuru Rehberi | Erasmus+ Programı Öğrenim Hareketliliği Başvuru Rehberi |

Not: Bu alanda istenen transkript belgesi Yüksek lisans ve doktora düzeyinde ilk dönem başvuran ve henüz seçim yapılan yükseköğretim kurumunda transkripti oluşmamış öğrenciler için bir önceki yükseköğretim kademesinde alınan mezuniyet belgesini yüklemeleri içindir. Diğer öğrencilerimizin herhangi bir transkript belgesi yüklemesine gerek yoktur.

8. Başvuru formunda gerekli alanları doldurduktan sonra Başvurumu Kaydet ve başvurularım kısmından **Tamamla** diyerek başvurunuzu tamamlayın.

Not: Başvuru tamamla dediğimizde başvurunuzda herhangi bir güncelleme yapamayacaksınız! Bu yüzden tüm bilgileriniz önceden kontrol ediniz!

9. Başvuru belgenizin çıktısını ofisimize getirmenize gerek yoktur.